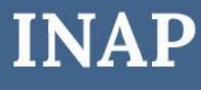

INSTRUCTIVO PARA **PRESENTACIÓN POR TAD**

# **Inscripción al RUP para Prestadores Docentes Jurisdiccionales**

Dirección Nacional de Oferta Académica Coordinación de Acreditación, Evaluación y Sistematización de la Capacitación

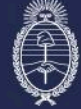

Secretaría de Transformación del Estado y Función Pública<br>Jefatura de Gabinete de Ministros

Subsecretaría de Desarrollo y<br>Modernización del Empleo Público

Ingresá a tramitesadistancia.gob.ar con tu CUIL y clave fiscal. Si es la primera vez que entrás, deberás confirmar tus datos.

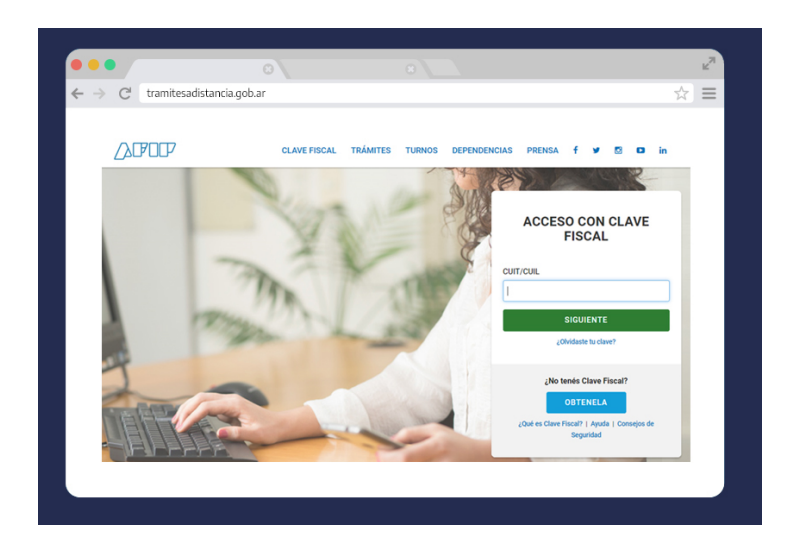

#### **Paso 2**

Escribí en el buscador el término **"Docentes".**

Ingresá en el resultado: **"INSCRIPCIÓN PRESTADORES DOCENTES DE CAPACITACIÓN"** 

# Jefatura de Gabinete de Ministros

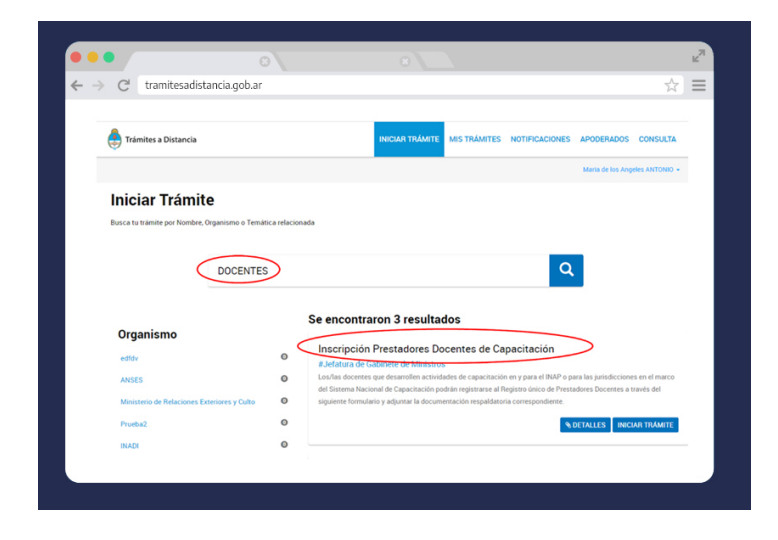

Completá tus datos y presioná el botón continuar.

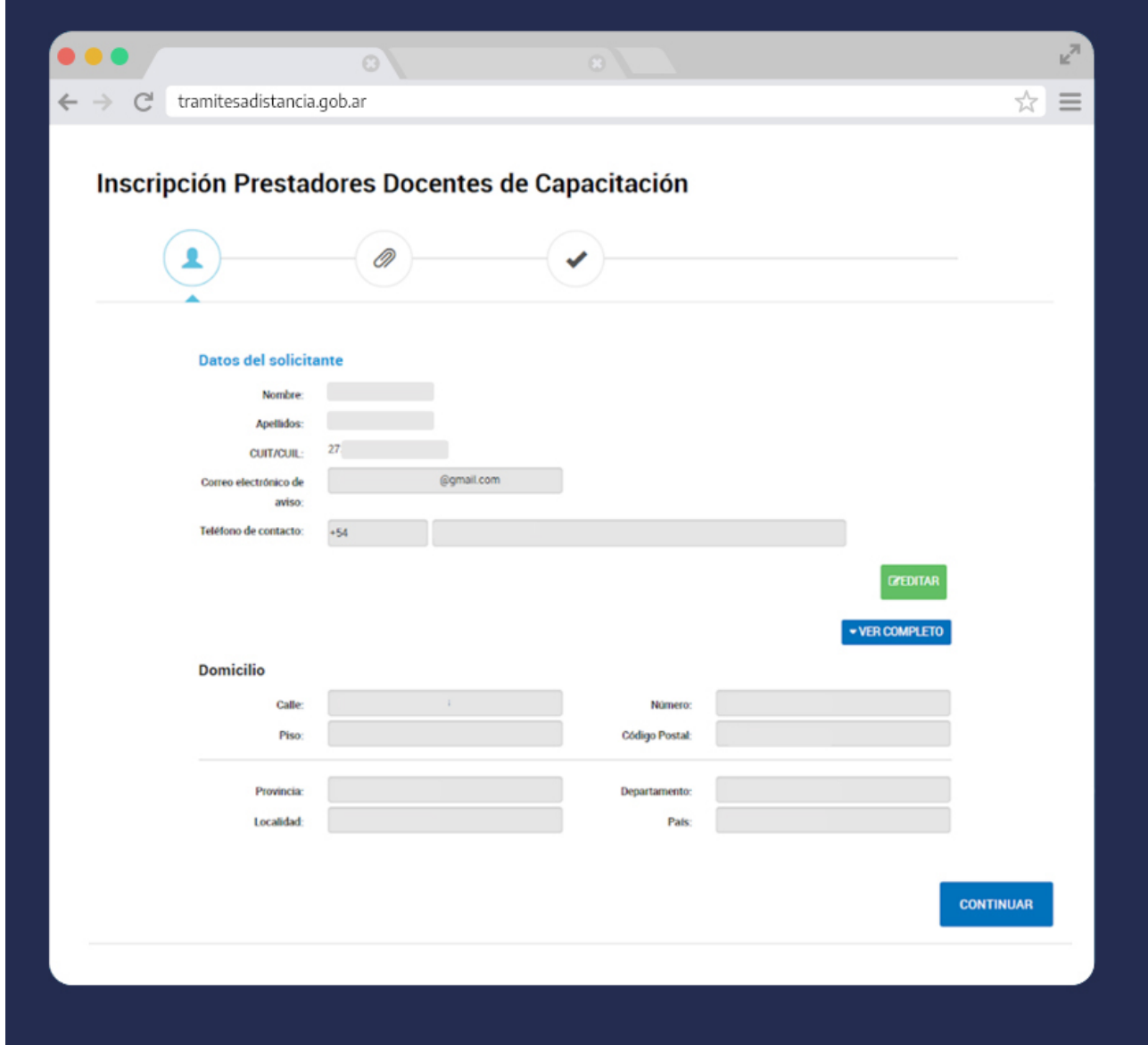

### **Paso 4**

Seleccioná el tipo de postulación **"Jurisdiccional".**

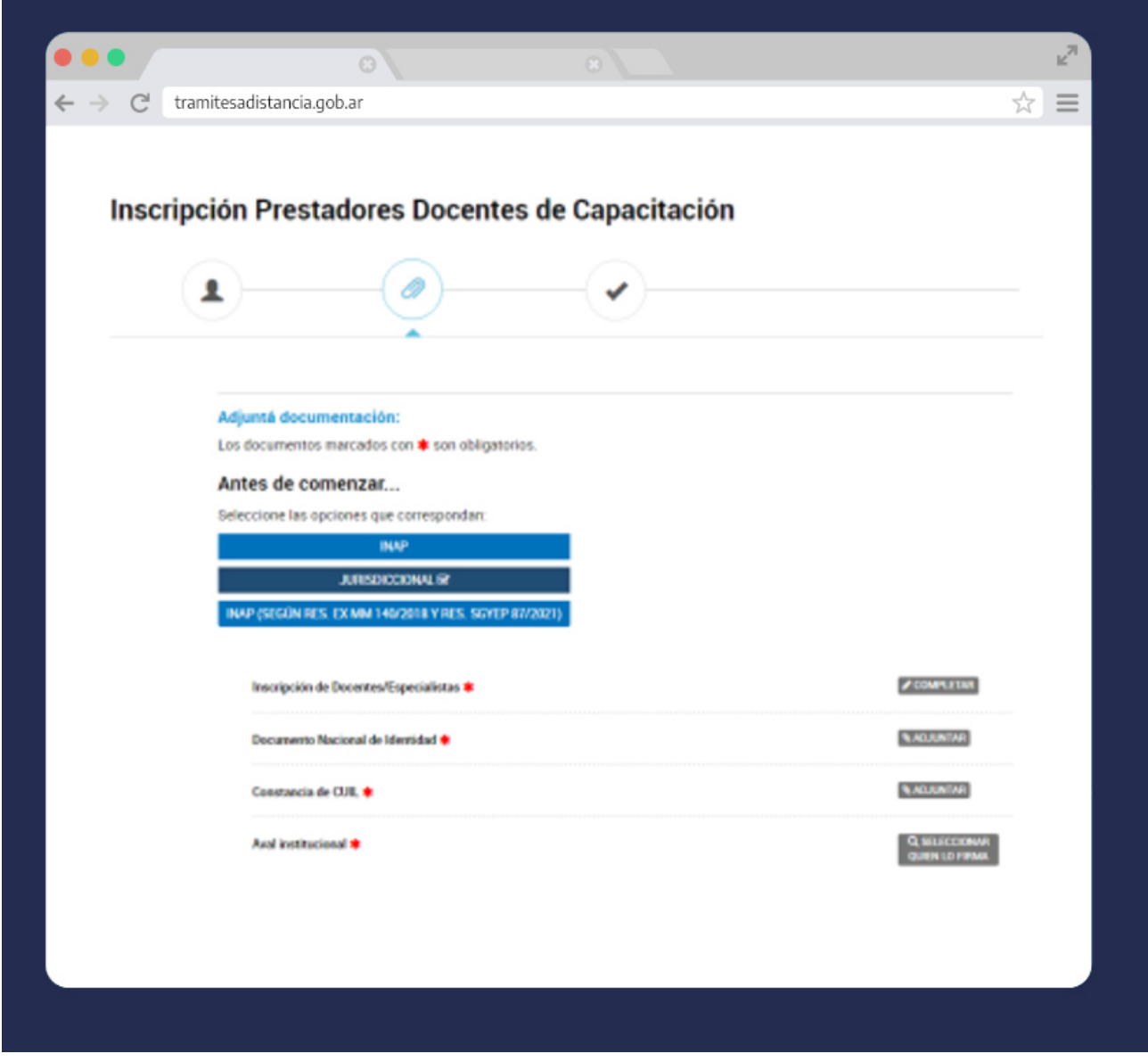

Completá el formulario.

En "CONTACTO INSTITUCIONAL QUE SOLICITA LA INSCRIPCIÓN" escribí los datos del Coordinador Técnico de Capacitación.

En "TIPO DE POSTULACIÓN" seleccioná "Jurisdiccional".

En "TEMÁTICAS DE COMPETENCIA PARA LA CAPACITACIÓN" podés elegir más de un área temática de referencia. Una es obligatoria.

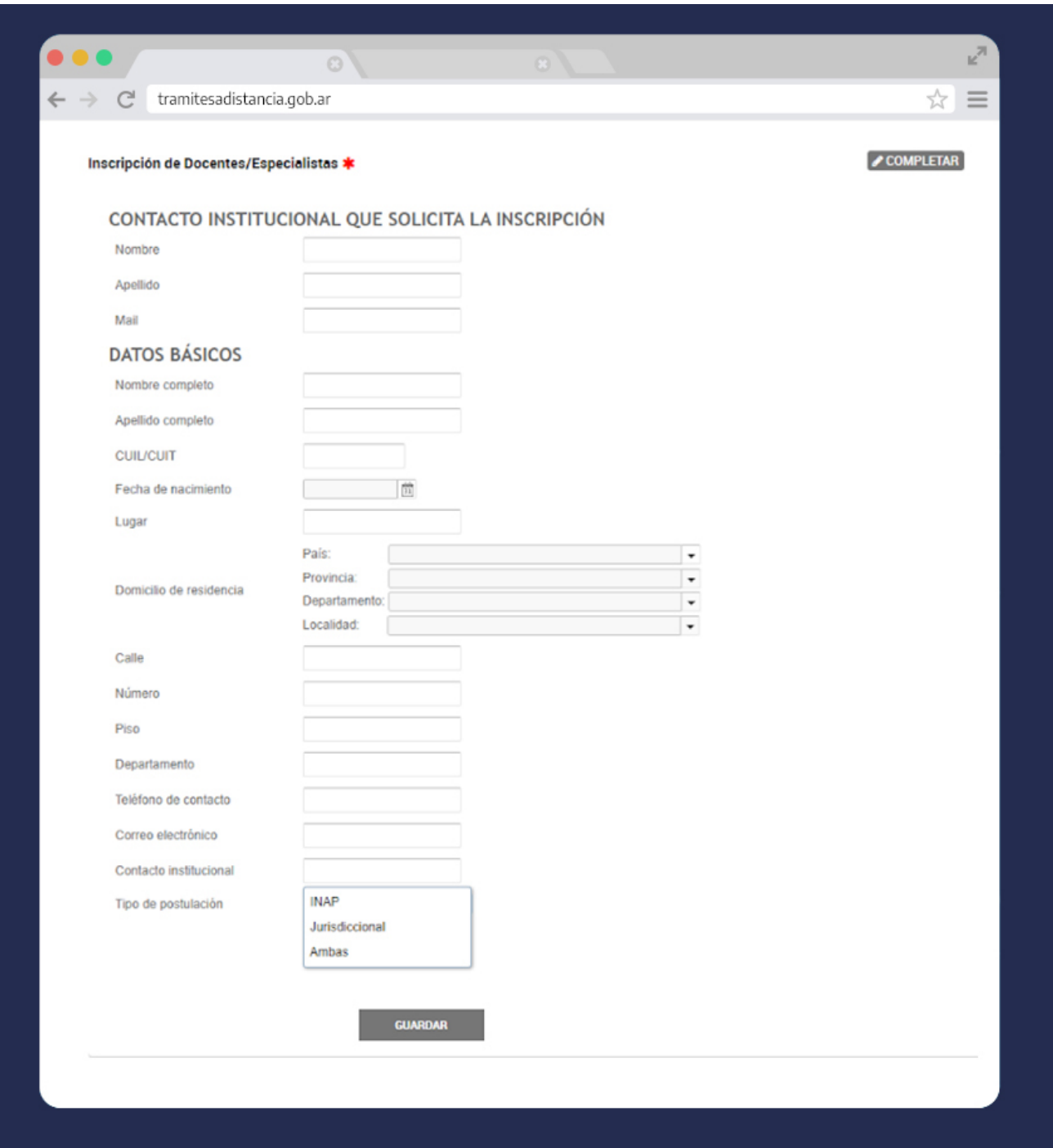

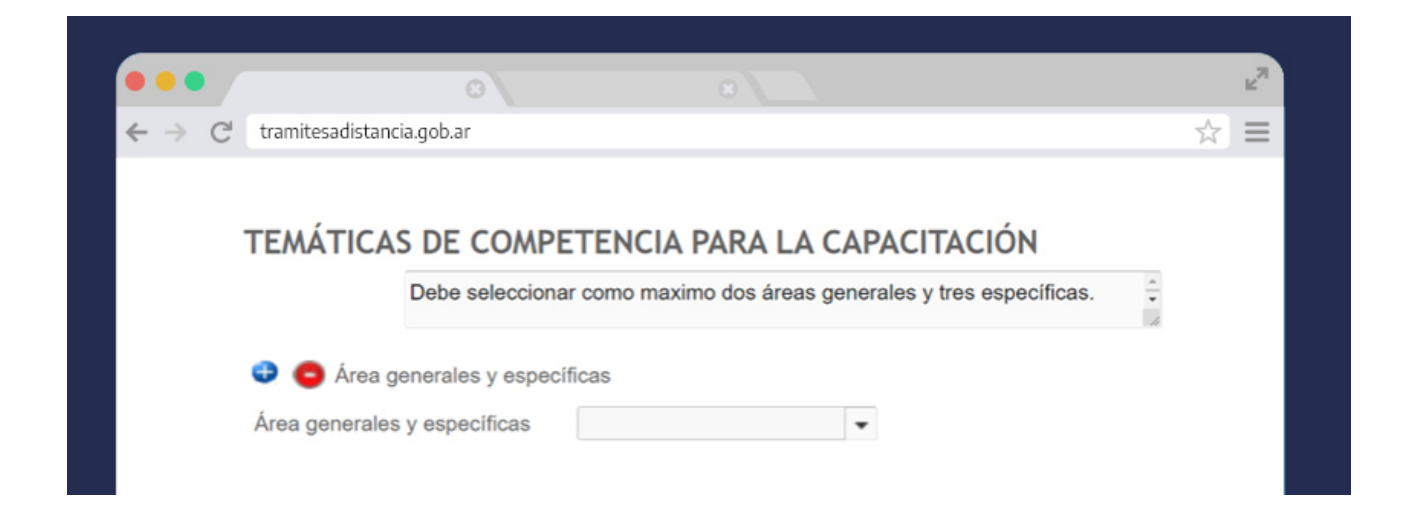

Completá el resto del formulario con los datos requeridos. Seleccioná si estás en relación de dependencia con la Administración Pública Nacional. Aceptá los términos de la Declaración Jurada y presioná el botón Guardar.

## **Paso 6**

Adjuntá tu Documento Nacional de Identidad y la constancia de CUIL.

Tené en cuenta que la omisión de alguno de los documentos requeridos no te permitirá continuar con la postulación.

Para adjuntar el Aval Institucional, primero seleccioná quien lo firma. El primer firmante es el que está realizando el trámite.

Escribí el CUIL de tu **Coordinador Técnico de Capacitación**. Selecciónalo. Le llegará un correo al mail que ingresó al momento de darse de alta con el aviso de que tiene una tarea pendiente (podrá ingresar a TAD con DNI y número de trámite o bien con CUIT y clave fiscal si la tuviera) .

Adjuntá la nota de aval.

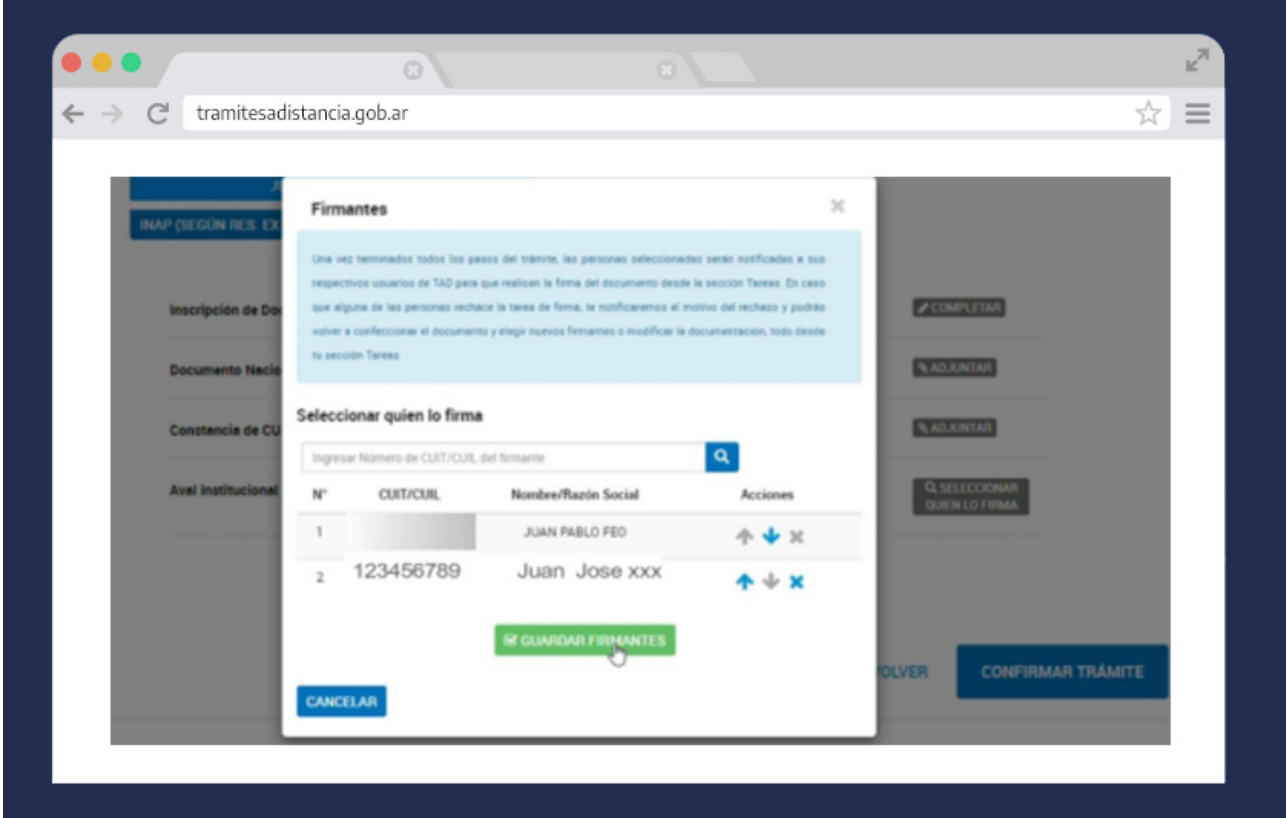

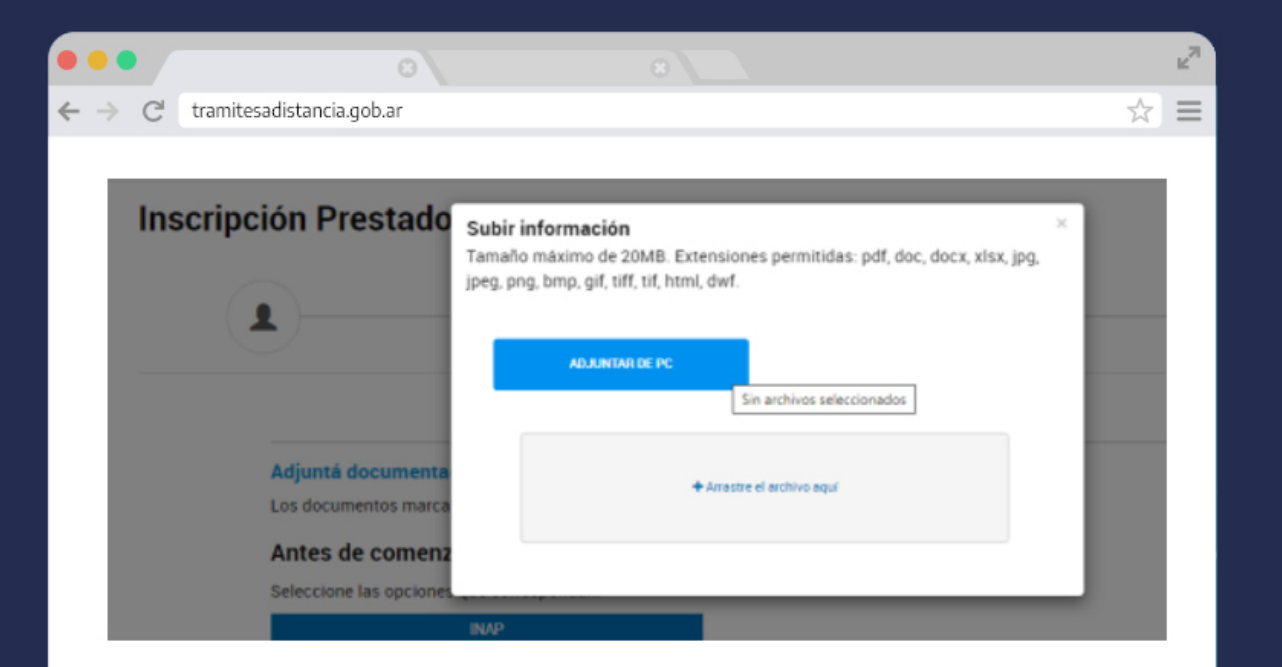

Presioná el botón **"Confirmar trámite".**

Se enviará la tarea de firma a los usuarios firmantes. Hasta que no se completan las firmas no se genera ningún expediente.